## Eduroam Windows 10

- 1. Starta webbläsaren i din dator.
- 2. Gå till http://etools.hig.se logga in med ditt användarkonto och kopiera därefter det specifika Eduroam-lösenordet.
- 3. Gå därefter till webbsidan https://cat.eduroam.org/
- 4. Ladda ner Eduroam installer.

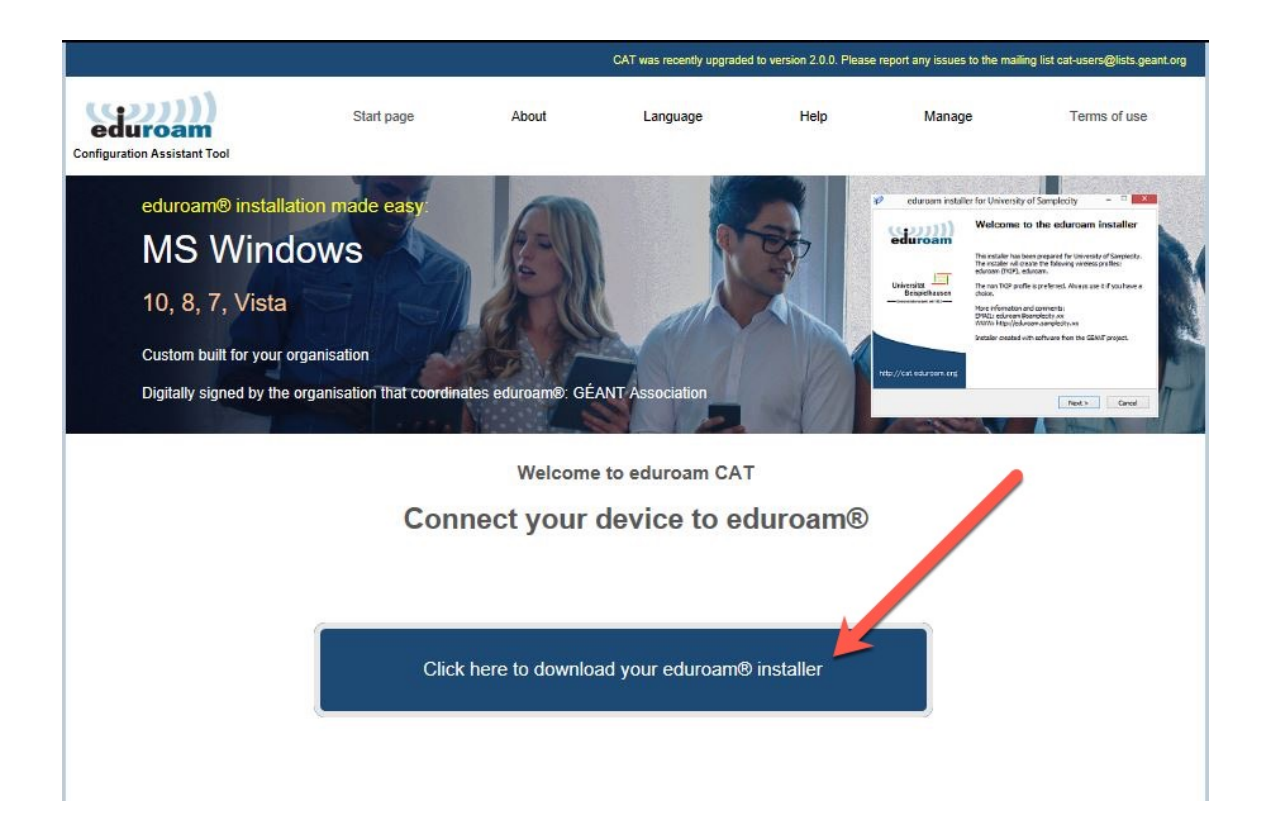

## 5. Välj i fältet Select your organisation: **University of Gävle**

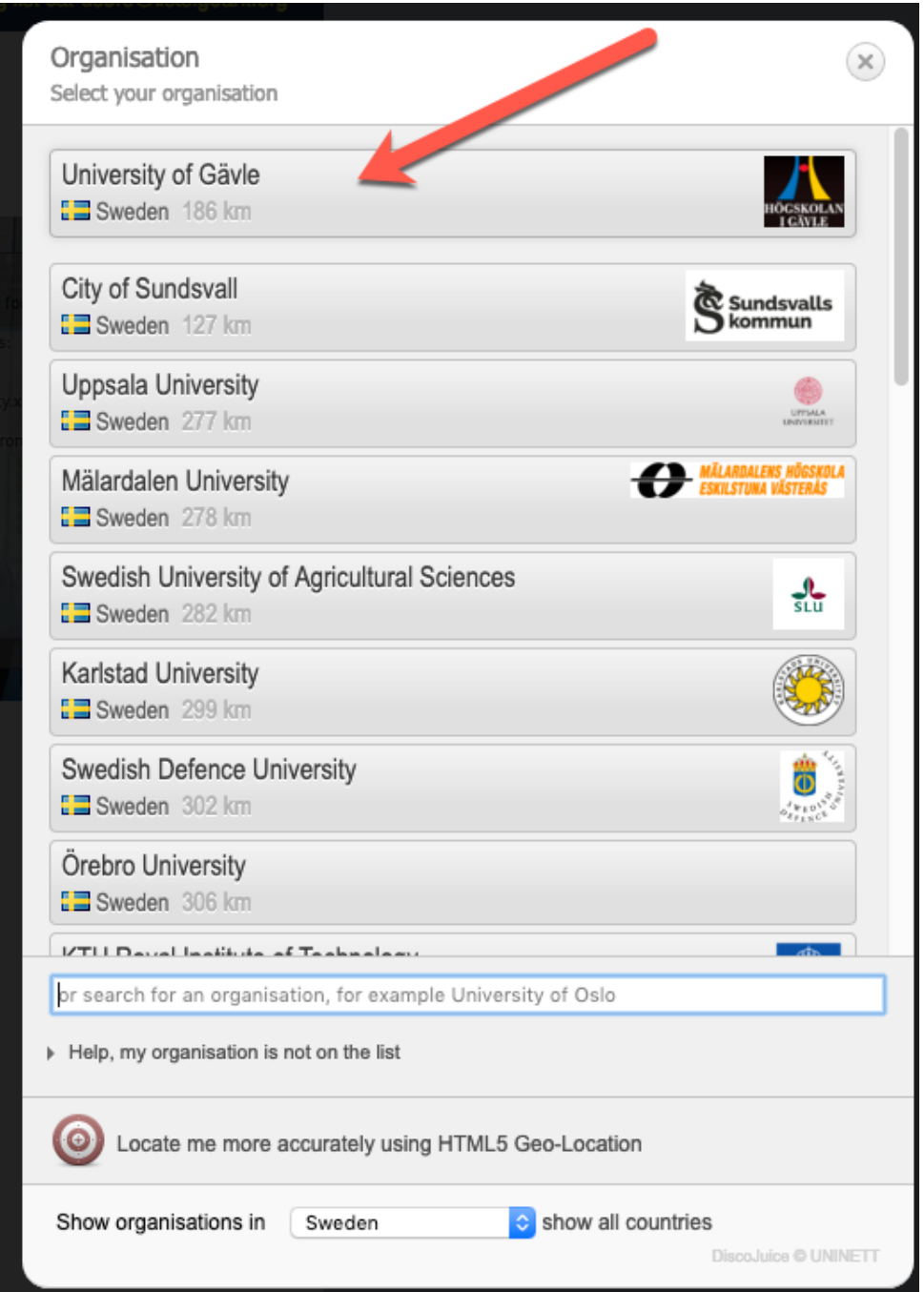

6. Klicka på MS Windows 10 (eller din aktuella Windowsversion).

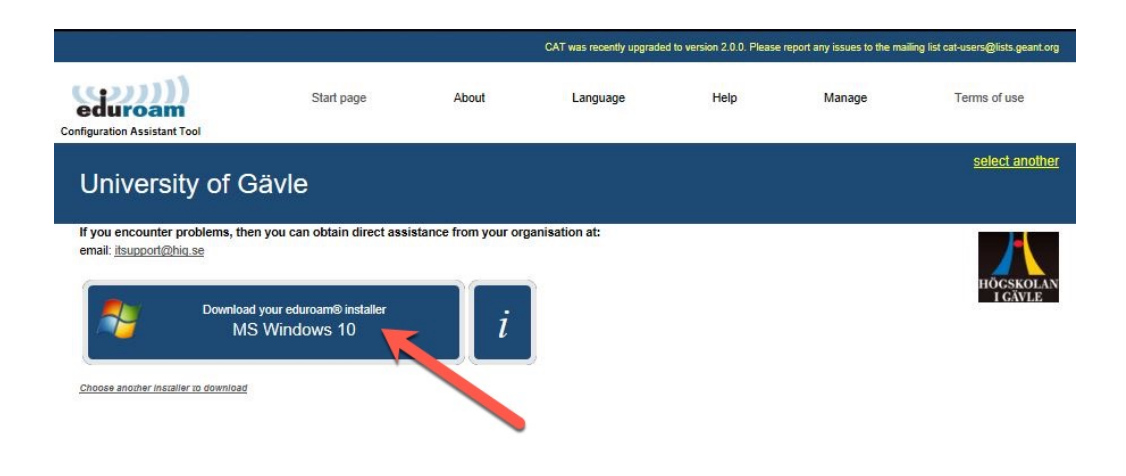

7. Klicka på kör för att börja installationen.

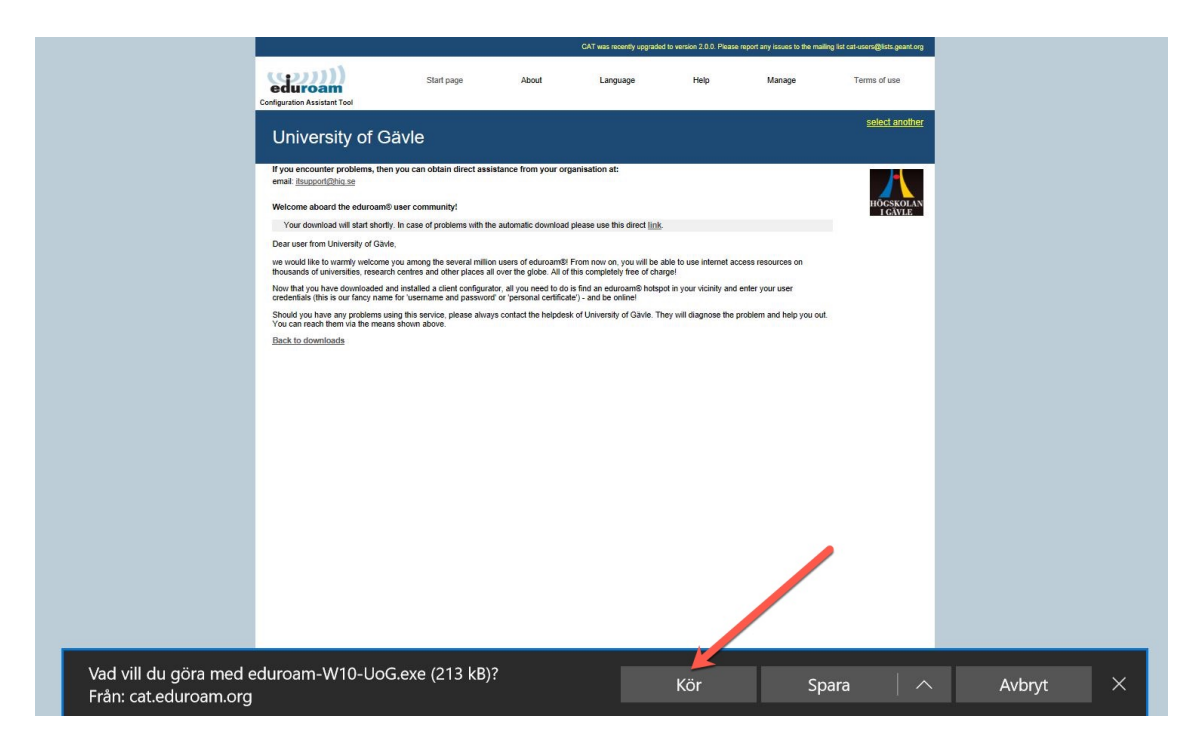

8. Klicka på Next.

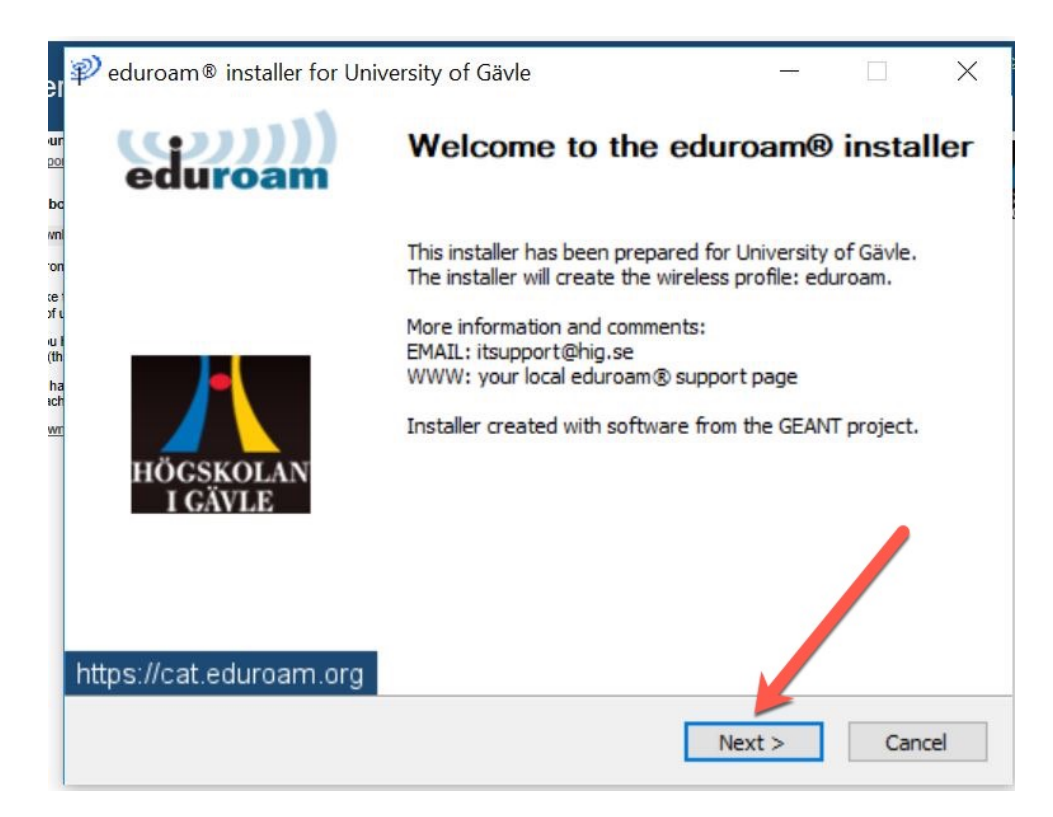

9. Klicka på ok.

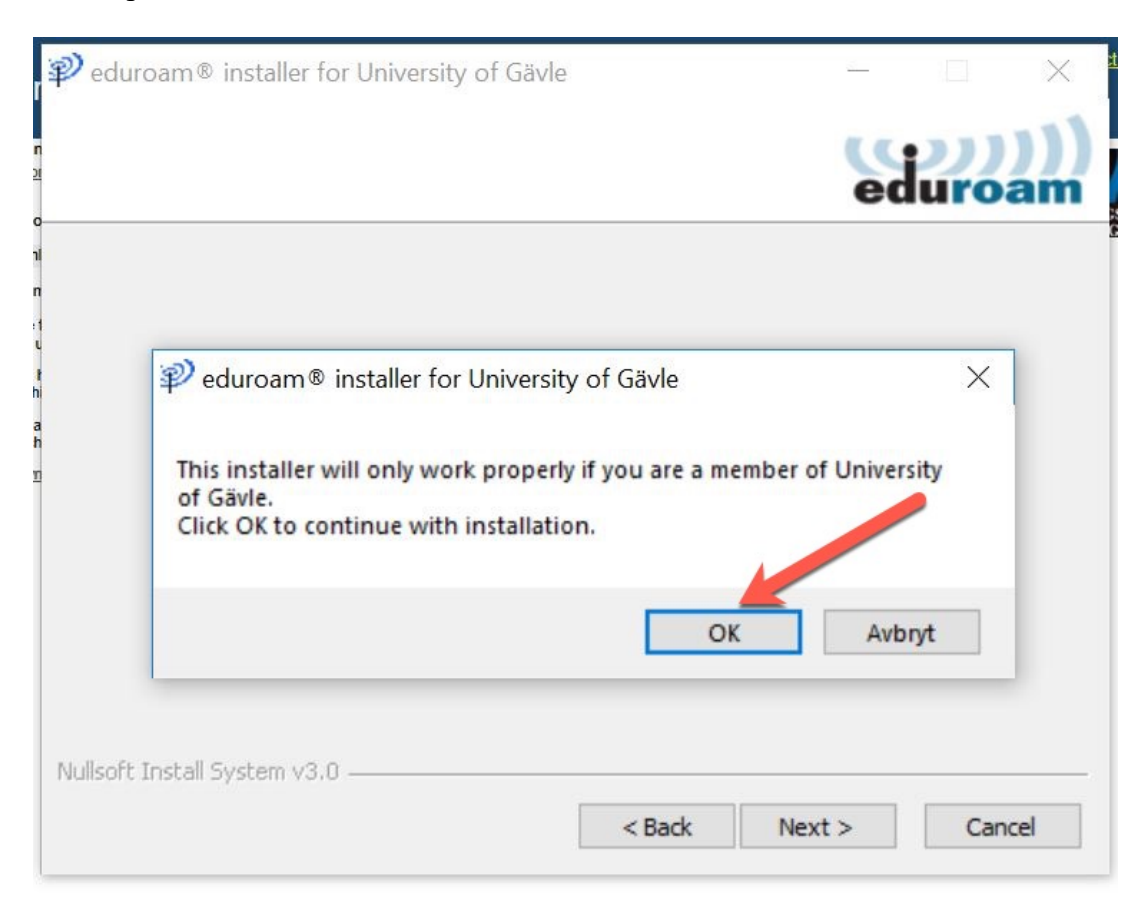

10. Fyll i ditt användarnamn: **användarnamn@hig.se** och ditt Eduroamlösenord. klicka därefter på install.

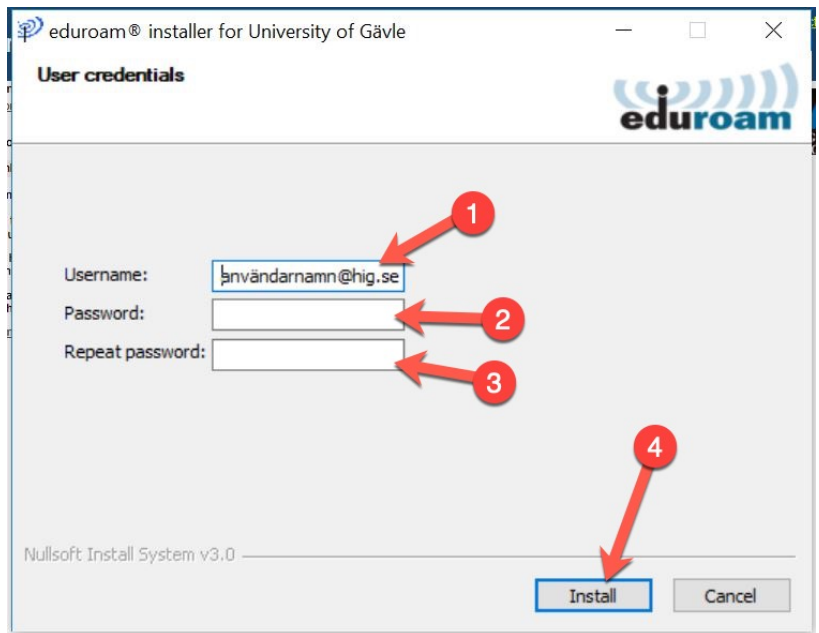

11. Klicka på Finish och är Eduroam är installerad.

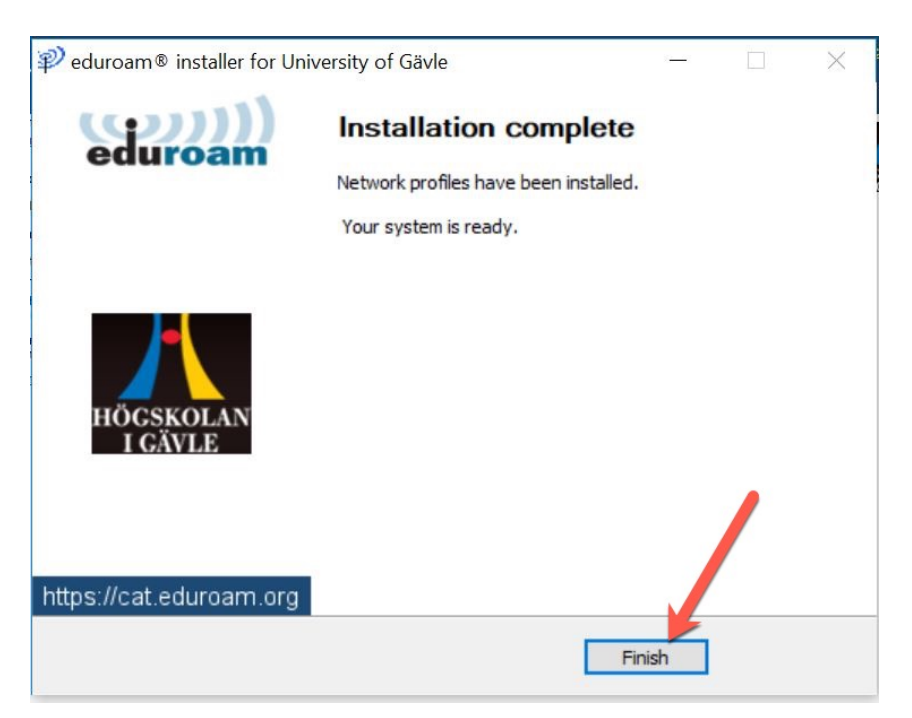

12. Klicka i anslut automatiskt och anslut till nätverket Eduroam.

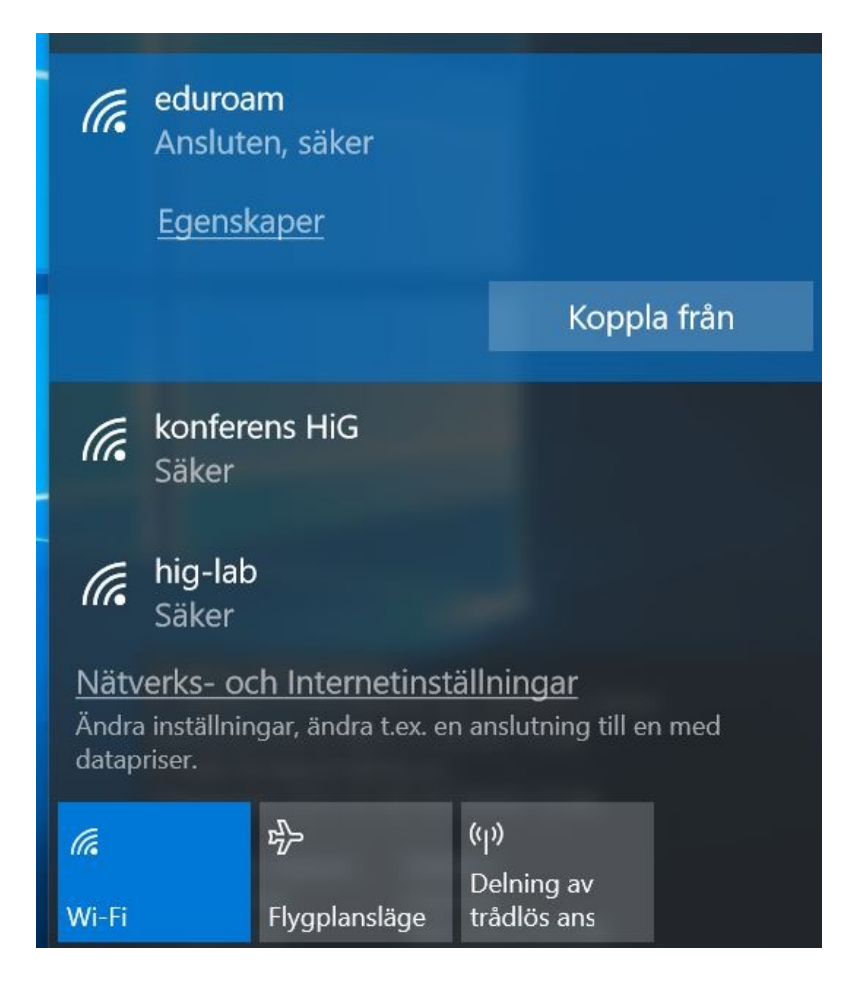